## **Parámetros de configuración de VirtualBox**

## **Observacións iniciais**

- Nos apartados anteriores viuse como se instalaba VirtualBox tanto nun host Windows como nun host Ubuntu.
- Para elaborar o material vaise traballar co VirtualBox que está instalado sobre o host Ubuntu, pois os dous son idénticos. Pero o usuario pode traballar con VirtualBox sobre un host Windows ou MAC, pois os parámetros de configuración son os mesmos.
- Indicarase no material cando haxa algunha diferenza de funcionamento ou operativa entre os dous tipos de anfitrións (hosts).

## **LEMBRA QUE...**

Un hipervisor tipo II execútase sobre un Sistema operativo.

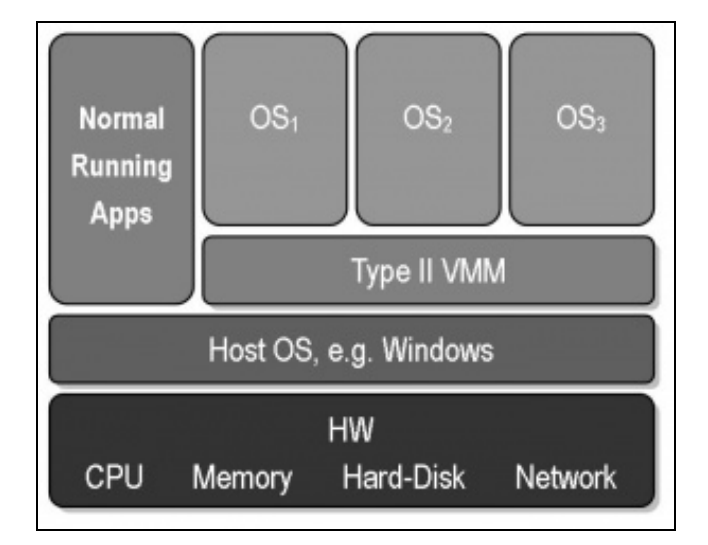

## **Parámetros xerais de VirtualBox**

Imos ver para comezar algúns conceptos básicos da configuración de VirtualBox. Prestar atención porque o Hipervisor VirtualBox ten un menú propio e logo cada máquina virtual que se cree ten o seu propio. Nesta ocasión imos centrarnos no primeiro caso.

• Parámetros xerais de VirtualBox

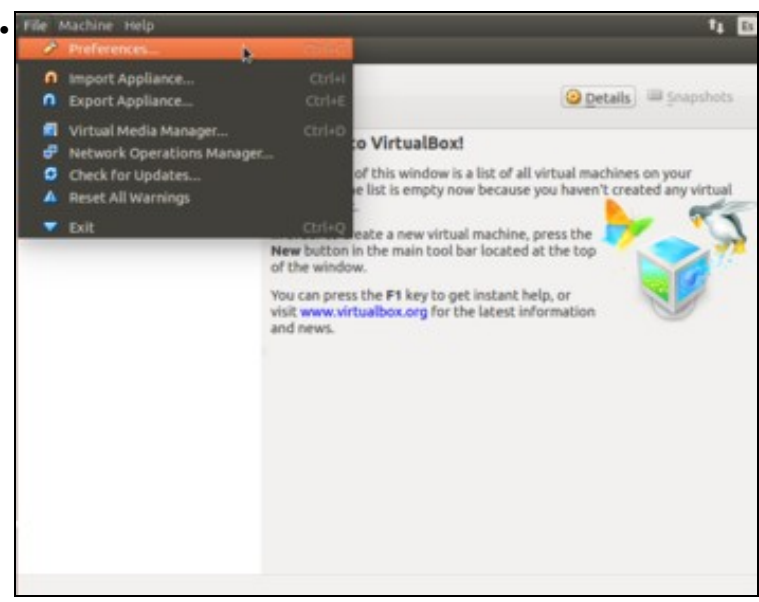

Menú de VirtualBox: **Ficheiro->Preferencias** (*File*->*Preferences*).

![](_page_1_Picture_76.jpeg)

Na ficha **Idioma** indícase cal é a lingua que se desexa para o interface. Imos cambiar a Español, porque como se veu en imaxes anteriores ao estar en galego hai cousas que non están totalmente traducidas a esta lingua. Anímaste?:

[https://www.virtualbox.org/wiki/Contributor\\_information.](https://www.virtualbox.org/wiki/Contributor_information) Prememos en **Ok** para establecer os cambios.

![](_page_1_Picture_5.jpeg)

Agora si, menú **Archivo->Preferencias**.

![](_page_2_Picture_1.jpeg)

No apartado **General**, podemos cambiar a rota a onde se vai gardar a información relativa ás máquinas virtuais. É moi importante prestar atención a onde se están gardando os ficheiros das máquinas virtuais, xa que van ocupar bastante (normalmente, varios GB), e se estamos nunha rede local con carpetas persoais en rede non é conveniente que as máquinas se almacenen na rede, xa que xeraríamos moitísimo tráfico e probablemente a execución sería moi lenta. Para esta ocasión creouse unha carpeta especial **MV Curso** dentro de outra carpeta que xa tiñamos **Máquinas Virtuais**. Cada quen pode creala onde desexe, coa única obxección de que dispoña espazo libre suficiente nese disco (pode ser externo). Unha vez que se ten esa carpeta que vai conter todas as nosas máquinas virtuais só resta que o parámetro **Carpeta predefinida de máquinas:** apunte a esa carpeta.

![](_page_2_Picture_92.jpeg)

A ficha **Entrada** permítenos configurar as combinacións de teclas que queiramos asociar as distintas opcións tanto do menú propio de VirtualBox como do menú da máquina virtual. Por exemplo, cando unha máquina está acesa captura o teclado e o rato e non *o solta* para o ordenador real (*host*). Para volver a recuperar o rato e o teclado no host hai que premer unha tecla que ten un nome especial **Tecla host ou anfitrión** (Como se pode ver, esa tecla especial por defecto é a tecla de **CTRL DEREITA**). Recomendamos deixalo como está.

![](_page_2_Picture_93.jpeg)

Na pestana de **Administrador de VirtualBox** podemos cambiar a combinación de teclas asociadas ás opción do menú propio de VirtualBox.

![](_page_3_Picture_0.jpeg)

Na ficha **Actualizar** indícase cando canto se desexa que este MMV busque se hai actualizacións novas do programa.

As demais fichas veranse máis adiante.

-- [Antonio de Andrés Lema](https://manuais.iessanclemente.net/index.php/Usuario:Antonio) e [Carlos Carrión Álvarez](https://manuais.iessanclemente.net/index.php/Usuario:Carrion) --